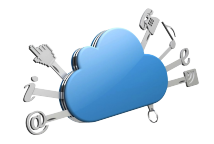

## **SISTEMI E CLOUD UNITO**

## **VIRTUAL DESKTOP UNITO**

**Manuale di Istruzioni per l'utente**

v. 1.4

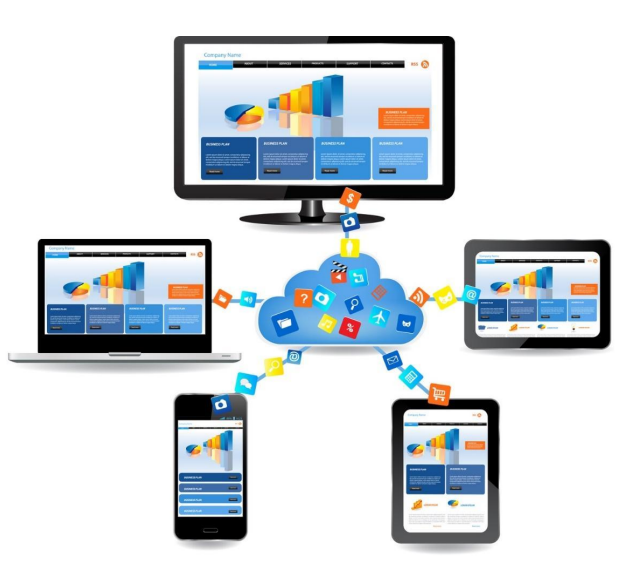

# **VIRTUALDESKTOP UNITO**

E' il servizio di desktop virtuali per il personale dell'Ateneo.

E' attivo dall'anno 2016 ed utilizzato per garantire mobilità e flessibilità in particolare nelle situazioni di lavoro da sedi esterne all'Ateneo.

E' utilizzabile da qualunque postazione che abbia un collegamento ad Internet .

E' accessibile tramite qualunque browser oppure tramite un software client / app da installare sul proprio dispositivo.

Tutti i dati presenti sul virtual desktop, ad eccezione del profilo personale (desktop, documenti, ecc.) vengono cancellati ad ogni termine di sessione per motivi di sicurezza e di gestione; si consiglia quindi di utilizzare GOOGLE DRIVE tramite browser (non è possibile sincronizzare in locale le cartelle su Drive).

E' possibile accedere alle periferiche e ai volumi locali (chiavetta USB, stampanti configurate sul PC locale) soltanto utilizzando il client da PC o MAC. Con l'uso del client le periferiche e i volumi locali sono "visti" dal virtualdesktop senza bisogno di configurazione.

## **CONNESSIONE AL DESKTOP VIRTUALE TRAMITE BROWSER WEB**

1. Tramite web browser, collegarsi all'URL: <https://vdi.unito.it>

2. Cliccare sull'icona a destra **VMware Horizon HTML Access**

> **UNIVERSITÀ DEGLI STUDI DI TORINO** inito it **NIVERSITÀ DI TORINO ON LINE**

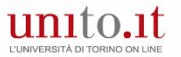

You can connect to your desktop and applications by using the VMware Horizon Client or through the browser.

The VMware Horizon Client offers better performance and features

U. **Install VMware Horizon Client** 

**VMware Horizon HTML Access** 

Check here to skip this screen<br>and always use HTML Access.

fiiii

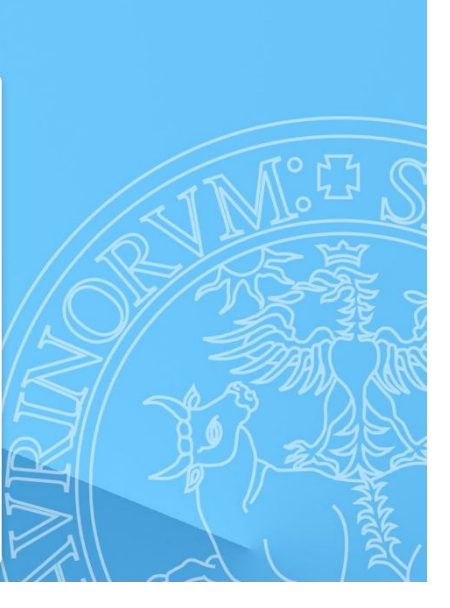

## **CONNESSIONE AL DESKTOP VIRTUALE TRAMITE BROWSER WEB**

3.

Nella finestra di logon, controllare che alla voce DOMINIO compaia la stringa ATENEO

4.

Collegarsi al desktop tramite le proprie credenziali **SCU**

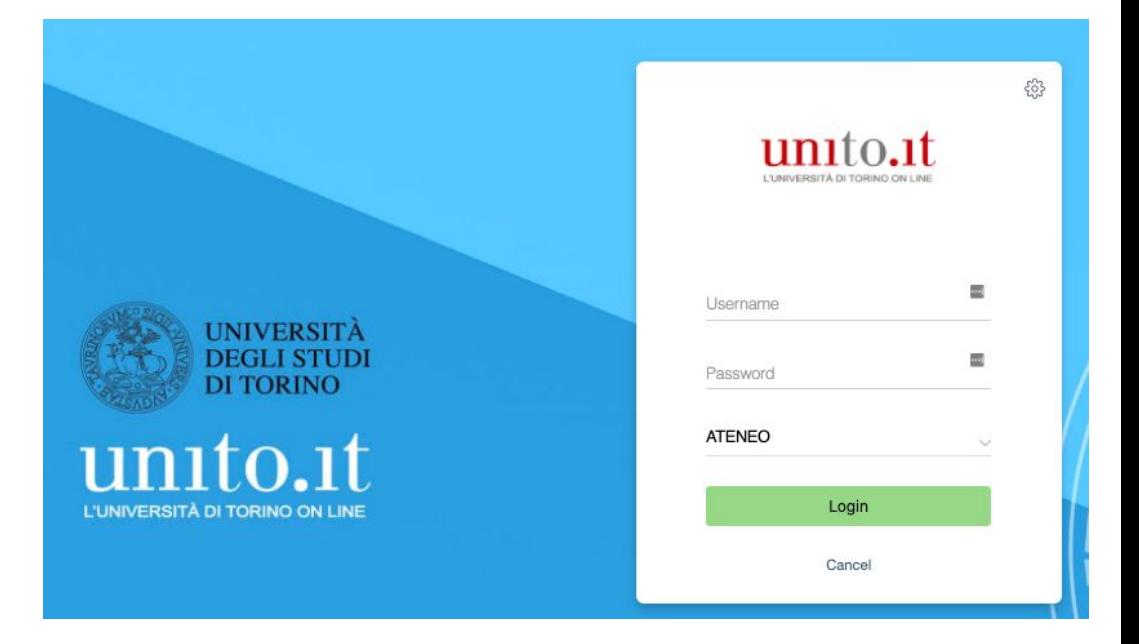

## **CONNESSIONE AL DESKTOP VIRTUALE TRAMITE VMWARE HORIZON CLIENT**

#### **Download del software**

1. Tramite web browser, collegarsi all'URL: <https://vdi.unito.it>

#### 2. Cliccare sull'icona a sinistra (**Install VMware Horizon Client**)

3. Nella nuova finestra, selezionare la versione del software in relazione al proprio Sistema Operativo

4. Attendere il download del file

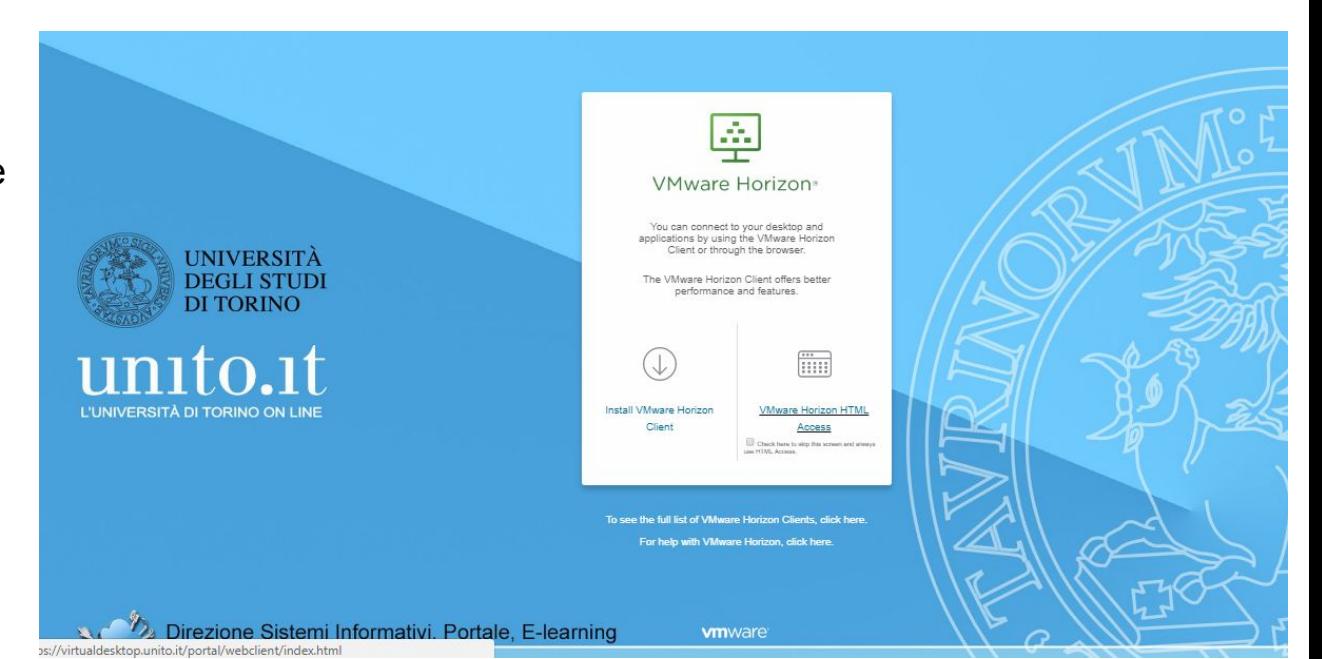

## **CONNESSIONE AL DESKTOP VIRTUALE TRAMITE VMWARE HORIZON CLIENT**

#### **Configurazione del software**

Durante l'installazione viene richiesto di inserire il nome del server per la connessione. Inserire: **https://vdi.unito.it**

In alternativa, all'avvio del client :

- 1. Cliccare sul bottone "New Server"
- 2. Nela nuova finestra inserire **https://vdi.unito.it** e cliccare su CONNECT

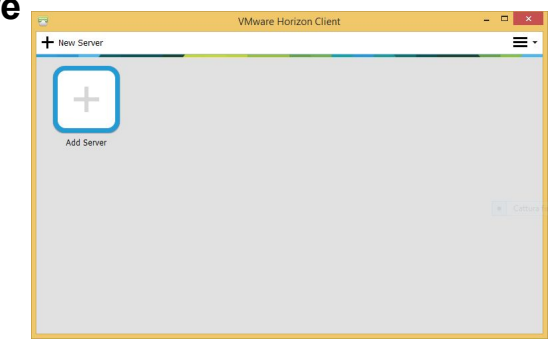

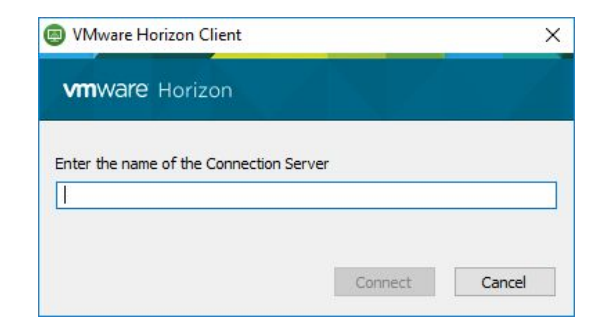

## **CONNESSIONE AL DESKTOP VIRTUALE TRAMITE VMWARE HORIZON CLIENT**

Esecuzione del software

- 1. Nella finestra di logon, controllare che alla voce DOMINIO compaia la stringa ATENEO
- 2. Collegarsi al desktop tramite le proprie credenziali **SCU**

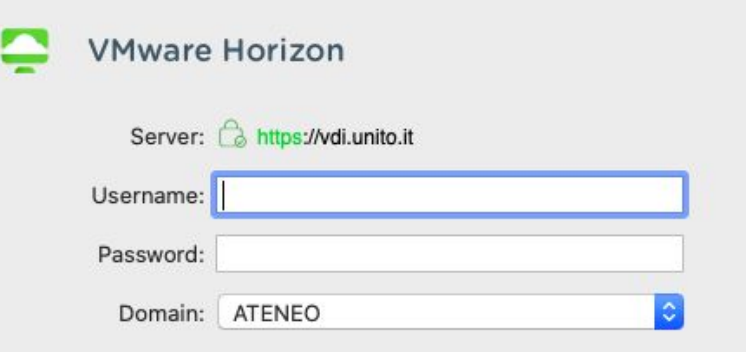

## **CONNESSIONE AL DESKTOP VIRTUALE TRAMITE APP VMWARE HORIZON CLIENT**

Per IOS: [https://itunes.apple.com/it/app/vmware-horizon-client](https://itunes.apple.com/it/app/vmware-horizon-client/id417993697?mt=8) [/id417993697?mt=8](https://itunes.apple.com/it/app/vmware-horizon-client/id417993697?mt=8)

Per Android: [https://play.google.com/store/apps/details?id=com.v](https://play.google.com/store/apps/details?id=com.vmware.view.client.android&hl=it) [mware.view.client.android&hl=it](https://play.google.com/store/apps/details?id=com.vmware.view.client.android&hl=it)

Parametri di configurazione: **https://vdi.unito.it**

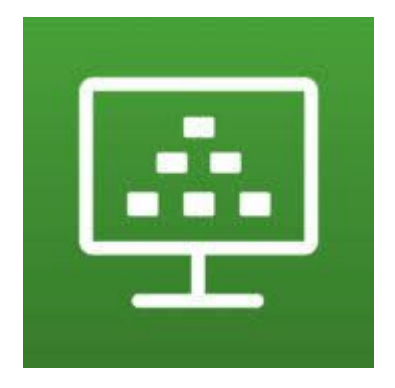

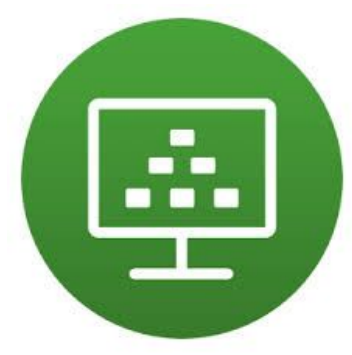